# Cheatography

# Pixel Art Cheat Sheet by [Yur375](http://www.cheatography.com/yur375/) via [cheatography.com/69556/cs/17618/](http://www.cheatography.com/yur375/cheat-sheets/pixel-art)

#### **Базовые принципы**

Почти всегда в размерах используются степени двойки (8,16,32,64,128,256)

Рисунок создается от наиболее тёмных оттенков до наиболее светлых

#### **Цвета**

Избегать черного и белого цветов в ассетах (используются в спрайте персонажа, для акцентирования внимания)

Основные свойства цвета:

**Оттенок** - это сам цвет

**Насыщенность** - "чистота" цвета, чем он ярче - тем насыщеннее, чем ближе к серому - тем менее насыщенный **Яркость** - степень яроксти/тёмности цвета

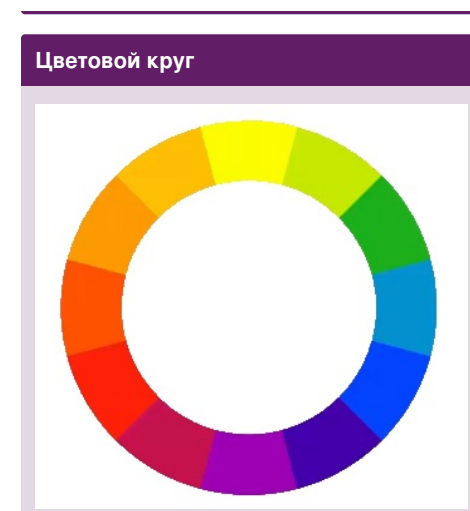

# **Цвет на круге**

**Основные цвета**: желтый, красный и синий. Наиболее насыщенные.

**Второстепенные цвета**: смесь двух основных цветов: оранжевый, фиолетовый и зелёный. Достаточно насыщенные.

**Третьестепенные цвета**: смесь основного и второстепенного цвета (остальные цвета круга). Они все еще достаточно насыщены (так как имеют в себе основные цвета), но если их смешать - насыщенность станет меньше.

**Дополняющие (complementary) цвета**: на круге находятся напротив. Хорошо подчеркивают друг друга, но при смешивании теряют насыщенность.

#### **Цветовая схема персонажа**

#### **Создание схемы**

В прямоугольном выделении рисуем базовую диаграмму цветов персонажа и блокируем слой (замок). Повторяем несколько схем с разными цветами, выбираем наиболее подходящую для игры.

Not published yet. Last updated 8th November, 2018. Page 1 of 3.

### **Пример цветовых схем**

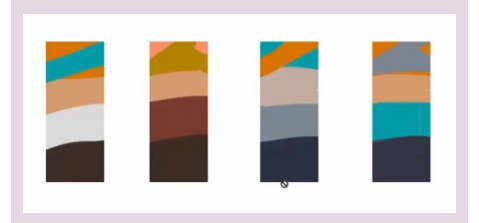

#### **Рисование персонажа**

- 1. Создаем документ 64х64.
- 2. Рисуем силуэт черным цветом. Силуэт
- самая важная часть персонажа.

3. Добавляем немного контраста, используя 4 цвета (чёрный, светлосерый, серый и белый).

4. Раскрашиваем персонажа, начиная со средних оттенков, затем добавляем тени и свет.

5. Некоторые предметы (например оружие), нужно рисовать на отдельном слое.

### **Пример эскиза**

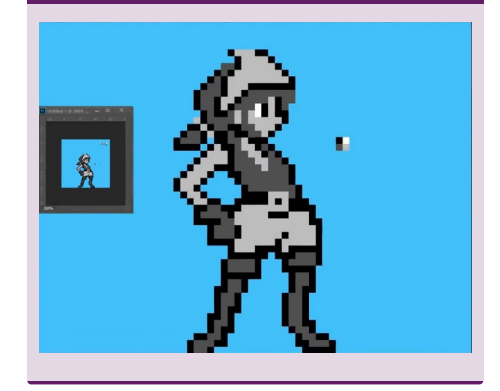

Sponsored by **Readable.com** Measure your website readability! <https://readable.com>

By **Yur375** [cheatography.com/yur375/](http://www.cheatography.com/yur375/)

# Cheatography

# Pixel Art Cheat Sheet by [Yur375](http://www.cheatography.com/yur375/) via [cheatography.com/69556/cs/17618/](http://www.cheatography.com/yur375/cheat-sheets/pixel-art)

### **Пример готового персонажа**

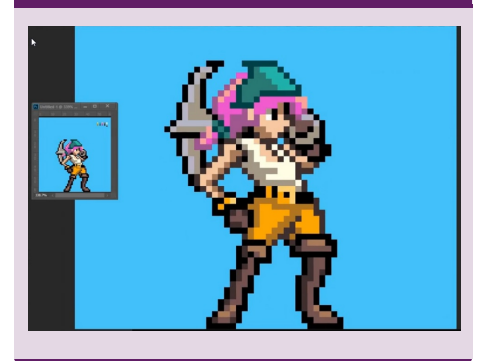

#### **Создание рисунка**

1. Определяем пропорции и распол‐ ожение на холсте (зависит от распол‐ ожения в игре)

2. Рисуем базовые контуры черным

3. Определяем цветовую гамму (в т.ч. более светлые оттенки для освещенных участков, и более темные для теней)

4. Добавляем базовые цвета

5. Рисуем тени (более темным оттенком) и освещенные участки (более светлым)

6. Используем технику размывания (dithering): добавляем "шахматные" переходы между цветами для более гладкого перехода (например в тенях)

7. Заменяем чёрные контуры на другой цвет (обычно самый темный цвет гаммы)

8. Сохраняем рисунок

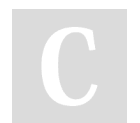

By **Yur375**

[cheatography.com/yur375/](http://www.cheatography.com/yur375/)

### **Создание текстуры (Tile)**

Заливаем всё самым темным цветом, потом постепенно рисуем, добавляя более светлые

Делаем сдвиг (offset) - по каждой оси в половину размера

Подправляем формы и добавляем свет более светлый оттенок

Еще раз делаем сдвиг и вносим исправ‐ ления

Добавляем самый светлый оттенок (обычно достаточно нескольких пикселей)

## **Набор текстур (Tileset)**

Создаем новый документ

Копируем тайлы (обычно достаточно 3х3) и добавляем разнообразия

Проверяем бесшовные ли текстуры

Делаем неровные края, чтобы они выглядели реалистичнее

К итоговому набору можно добавить дополнительные тайлы, чтобы сцена была еще разнообразнее

# **Создание персонажей**

Используем принципы композиции

#### **Принцип B/M/S**

Используем три фигуры (большую, маленькую и среднюю), например для тела (голова, тело, ноги), персонажа и т.д.

Используем эти же пропорции для разных видов персонажа (профиль, фас и т.д.)

### **Концепт арт**

Рисуем базовые линии, потом раскра‐ шываем черным, белым и оттенками серого.

Делаем диаграмму использованных тонов.

Копируем слой с диаграммой, и добавляем копии новый слой-маску (передвинуть слой правее) и ставим режим Blending Mode: Color. Теперь рисуем на новом слое поверх диаграммы цветами, при этом тон будет сохранятся благодаря наложению. Тоже самое с рисунком. Поверх рисунка добавляем еще слоймаску с режимом "overlay", на которой добавляем более контрастные оттенки некоторым элементам.

Not published yet. Last updated 8th November, 2018. Page 2 of 3.

Sponsored by **Readable.com** Measure your website readability! <https://readable.com>

# Cheatography

# **Pixel Art Cheat Sheet** by Yur375 via cheatography.com/69556/cs/17618/

#### Пример концепт-арта

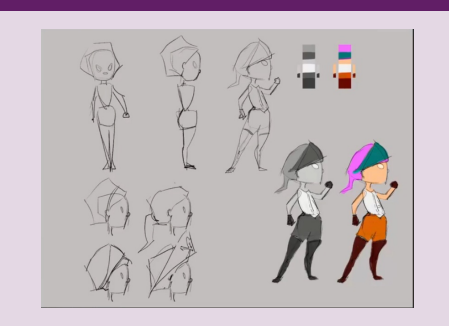

## Композиция

Хорошая композиция: несколько элементов одной формы (например треугольники), разнообразненные пропорциями, углами, оттенком, расположением, можно также комбинировать несколько элементов в один

Глубокая композиция получается при создании нескольких слоев (каждый из которых композиция элементов одной формы); при этом чем дальше слой - тем менее насыщенные цвета.

## Пример композиции

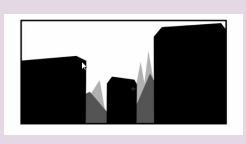

By Yur375 cheatography.com/vur375/

# Пример дизайна окружения

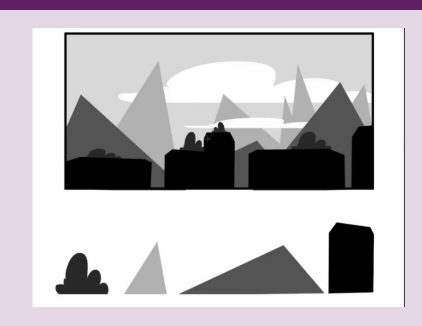

# **Unity**

#### Импорт:

- 1. ПКМ на панели ассетов -> Import **New** 2. Меняем свойства в инспекторе: Filter Mode: Point (no  $filter$ : Compression: None;
- Pixels Per Unit: 32

### Импорт Tileset:

```
1. Импортируем как обычный ассет;
```
2. Указываем свойство Sprite Mode: Multipe, и в пункте Sprite Fditor: Slice: Grid by Cell Size Pixel Size: по размеру

```
текстуры
```
Pivot: Bottom Left

#### Создание сцены

Сцена создается путем "перетаскивания ассетов". За порядок слоев отвечает ось z (для самых передних объектов можно установить 100, так как редко используется 100 слоев)

Not published yet. Last updated 8th November, 2018. Page 3 of 3.

# **Unity (cont)**

#### Импорт Анимаций

- 1. Все кадры помещаем в один документ последовательно;
- 2. Импортируем документ как ассет;
- 3. Sprite Mode: Multiple

Sprite Editor -> Type: Automatic, Method: Smart, KoppekTupyem обрезку кадров

4. Создаем пустой объект персонажа (Create->Empty);

5. В окне анимации создаем новую анимацию для каждого действия и сохраняем. Перетягиваем нужные кадры на таймлайн, и растягиваем до нужной скорости. Дублируем первый кадр на таймлайне и ставим его в конец;

### Анимации

#### Анимация

Последовательность кадров: средний кадр, потом первый и последний, потом промежуточные;

#### .Персонаж

На основе базового спрайта делаем анимации разных состояний для персонажа (в т.ч. для состояния покоя). Для рисования можно нарисовать схематическое движение

Sponsored by Readable.com Measure your website readability! https://readable.com